## **Instructions on Submitting CJA 24 eVoucher for Court Reporters/Transcribers**

- The CJA 24 eVouchers can't be created without an approved authorization. Authorizations are initiated by attorneys and approved by the court.
- Once the court approves an authorization, the court's finance will initiate a CJA 24 eVoucher, and you will receive an email notification that a voucher has been initiated on your behalf.

## **Submitting a CJA 24 Voucher**

**STEP 1:** Vouchers created by the Court's finance will be in "My Documents" box on your Home Page. Click **EDIT** to open the voucher you would like to work on.

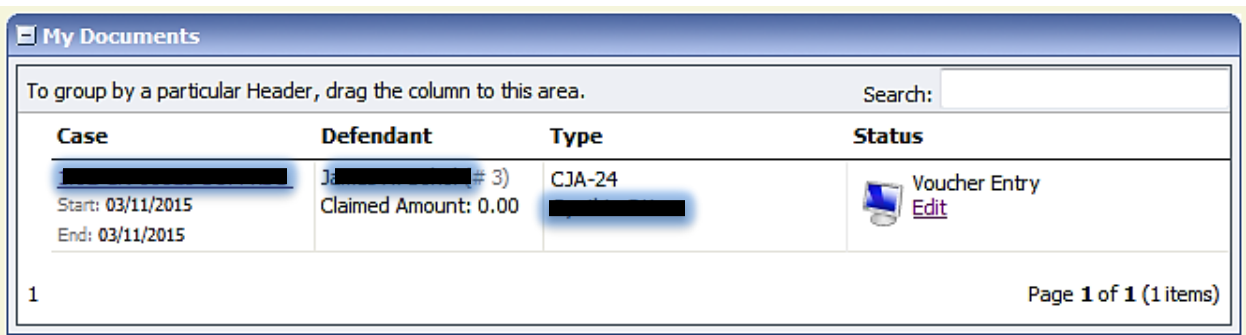

**STEP 2:** The voucher opens in the "Basic Info" tab. No action is required on this page.

**STEP 3:** Click the "Services" tab. Please make sure all the required fields (\*) are filled.

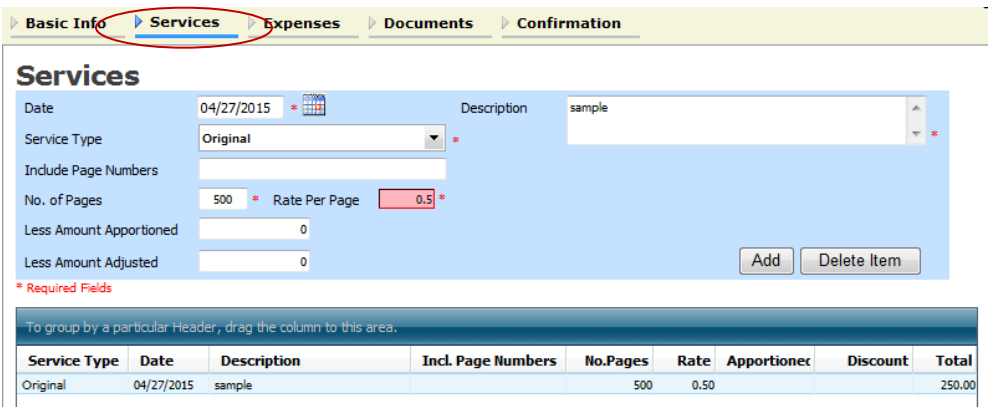

**IMPORTANT**: Please remember to click **"ADD"**, every time you add an entry. Clicking the SAVE button will NOT add the entry.

- a. To modify an entry, highlight the entry, make the necessary changes, and click "Add."
- b. To delete an entry, highlight the entry, and click "Delete Item."

**STEP 4:** Click the "Expenses" tab, if applicable. It works just like the "Services" tab.

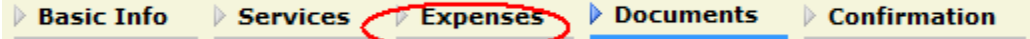

**STEP 5:** Click the "Documents" tab, and attach supporting documents (e.g., receipts, signed order, ex parte motion, and other documents) in PDF, if applicable. Attachments should be relevant to the voucher you are submitting and the scanned copies should be readable/clear.

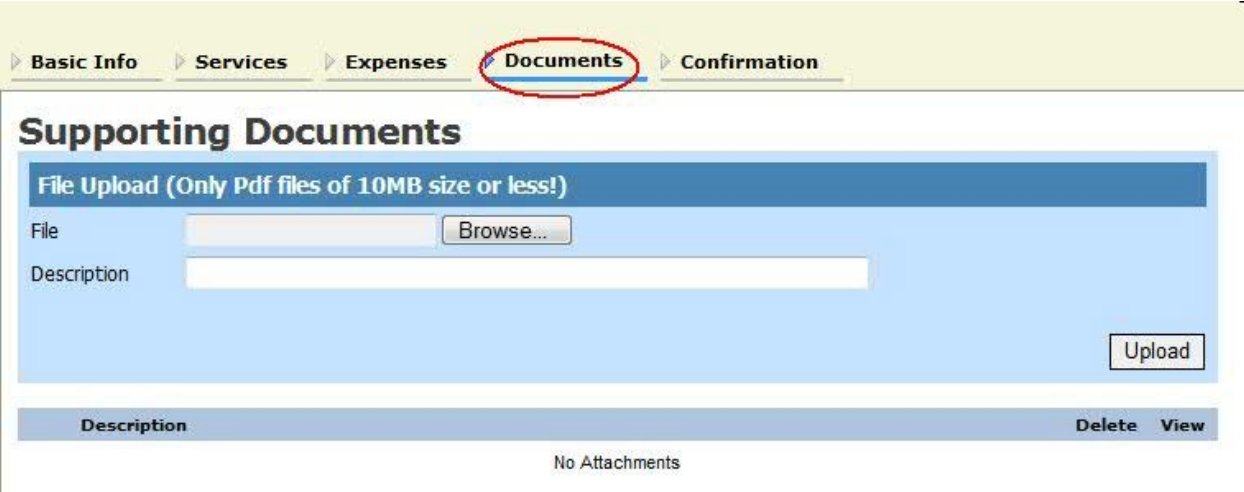

**STEP 6:** When you are ready to submit, click the "Confirmation" tab. Review your submission one last time. Scroll down to the bottom. Check the "I swear and affirm…..." box, and click "Submit".

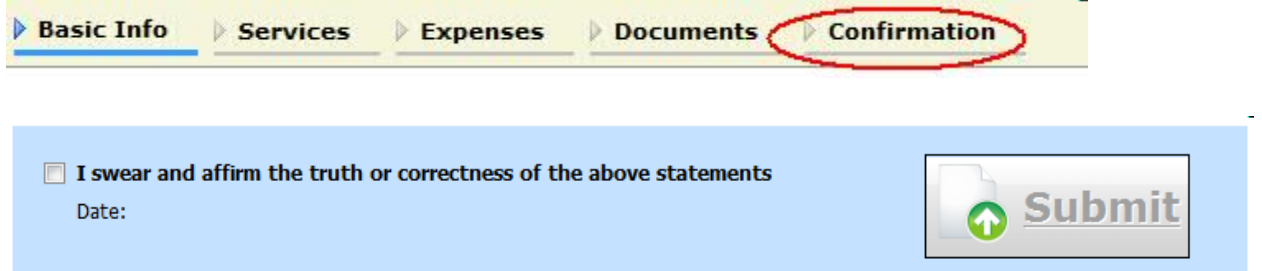

- Notes:
	- o At any time, click **Audit Assist** to view any errors or warnings. When an <u>error message</u><sup>[1](#page-1-0)</sup> is displayed, you are not allowed to continue with the voucher until the condition has been changed. When a warning message<sup>[2](#page-1-1)</sup> is displayed, you are allowed to continue with the voucher, but your court may require more information or additional changes before the document is approved.

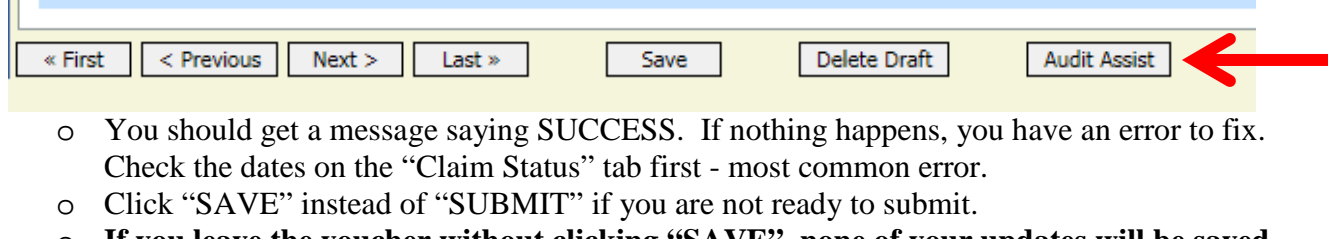

o **If you leave the voucher without clicking "SAVE", none of your updates will be saved. There is a "SAVE" button on each tab, please click it as often as possible.**

<span id="page-1-0"></span> $1$  Error message indicates incorrect information that need to be corrected or removed.

<span id="page-1-1"></span> $2$  Warning message indicates information that may cause problem.

TIPS:

- Saved vouchers that you want to submit at a later date can be found under your "Active Vouchers" box on the left side of your Home Page.
- You might see a pink error flag at the top of the screen as you are entering your service or expense

**Expenses are out of the Voucher Start and End Dates.** Go to "Claim Status" tab and entries. make sure the Start Date and End Date reflect the time period you are claiming in "Services" and "Expenses" tabs.